Step 1 - Open **[https://nishtha.ncert.gov.in](https://nishtha.ncert.gov.in/)** and click on the "Login" button, given at the top right corner of the portal.

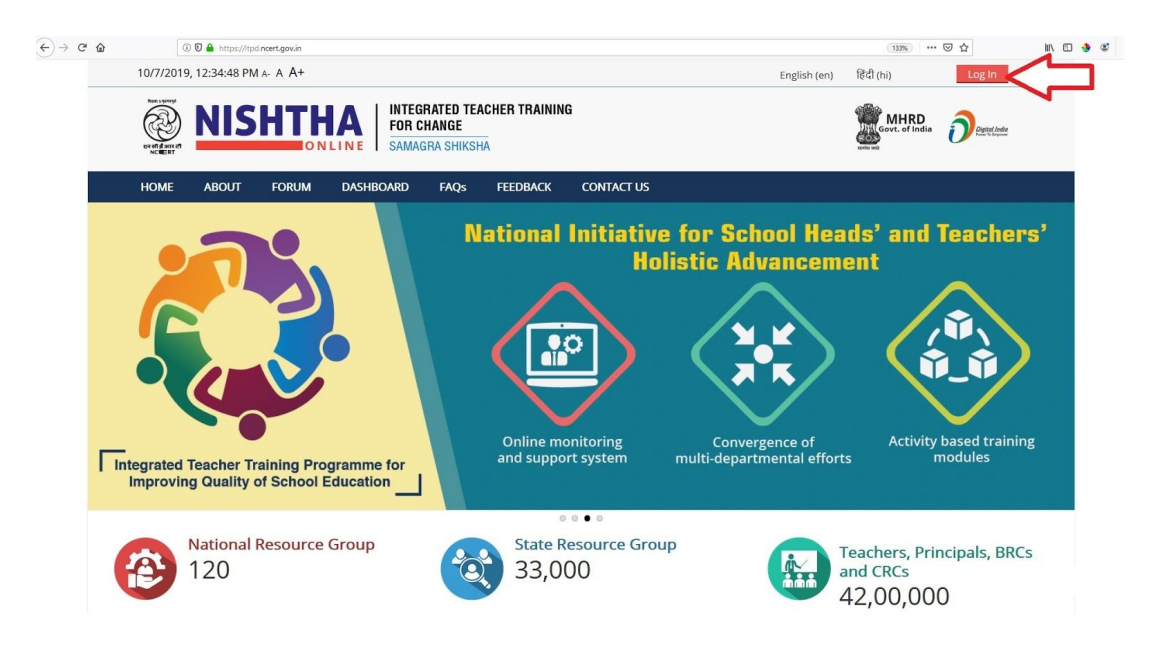

Step 2 - Use your credentials to login into the portal.

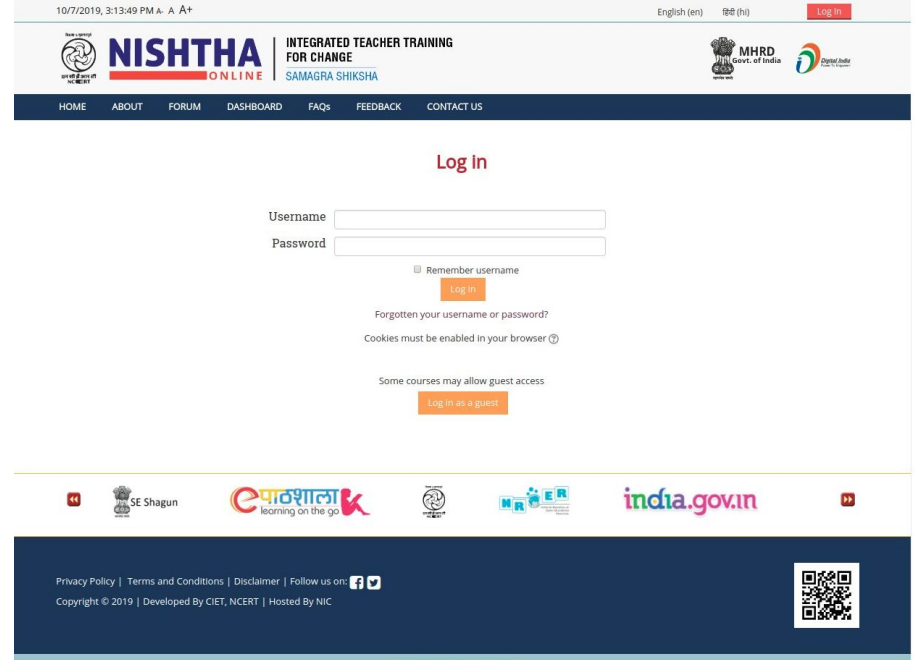

![](_page_1_Picture_0.jpeg)

Step 3- You will be redirected to the **Home Page After login,** which is shown below:

Step 4- Scroll down and then click on "**Gallery"** link on the homepage.

![](_page_1_Picture_3.jpeg)

Front page settings

Step 5 - On the Gallery page, click on "**NRG/SRG"** icon to add images of SRGs trainings , click on the "**Teachers, Principals, BRCs and CRCs"** to add Gallery images of Teachers and School Heads**.**

> Step 6- **For SRG Gallery:** Click on NCERT link given on the icon. **For Teachers and School Head Gallery:** Click on the state link.

![](_page_2_Picture_2.jpeg)

## Step 7-Click **"Turn Editing on"** Button

![](_page_3_Picture_1.jpeg)

Step 8-Click on the **Pencil icon** in front of heading **Topic Number** to change the heading name

![](_page_3_Picture_50.jpeg)

Step 9- Type **Training of SRGs of 'State Name' - Phase 'No.'** for eg. **Training of SRGs of Delhi - Phase 1** in the input box and press the Enter key on the keyboard.

Type **Training Programme of Teachers/ School Heads - Batch 'No.'** for eg. **Training Programme of Teachers/ School Heads - Batch 1** in the input box and press the Enter key on the keyboard.

![](_page_4_Picture_96.jpeg)

Step 10-Click on **Add an Activity or Resource** and select **Lightbox Gallery** under Resources. Press the **Add** button

![](_page_4_Picture_4.jpeg)

Step 11- In **Name** type **Inaugural Session/ Training Session/ Valedictory Session**. Now press **Save and display** button

![](_page_5_Picture_22.jpeg)

Step 12- Click on **Add Images** link.

![](_page_5_Picture_23.jpeg)

![](_page_6_Figure_0.jpeg)

![](_page_6_Picture_18.jpeg)

Step 10 : Click on **Browse Repositories** and select **.zip** file containing images which have to be uploaded.

![](_page_6_Picture_19.jpeg)

![](_page_7_Picture_0.jpeg)

Step 11 : After adding the .zip file, click **Upload this file** button

Step 12 : Now click **Add images** button

![](_page_7_Picture_57.jpeg)

Step 13 : The uploaded images can be seen listed

![](_page_8_Picture_1.jpeg)